## 知物云 APP 产品使用说明书

目录

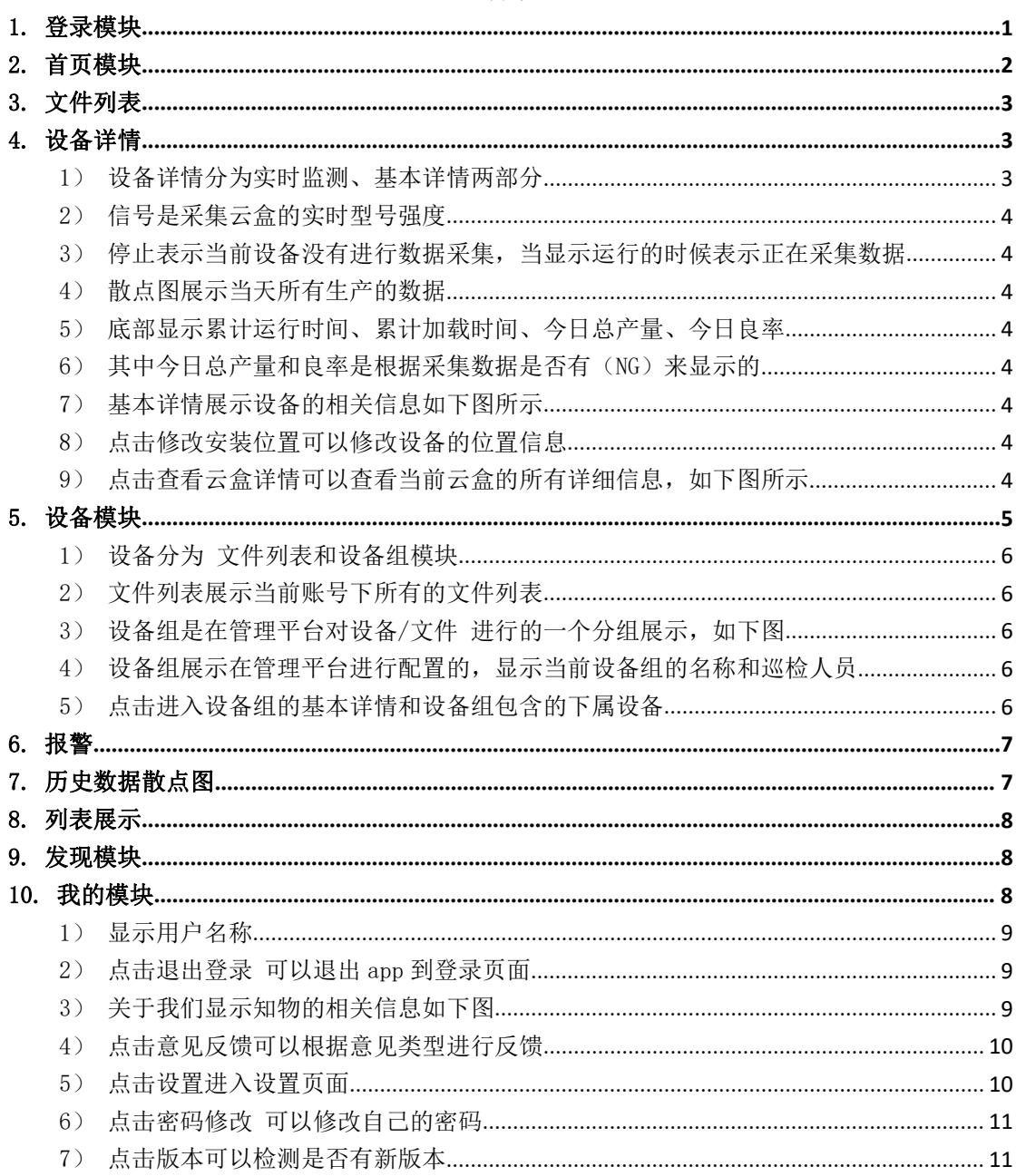

## <span id="page-0-0"></span>1. 登录模块

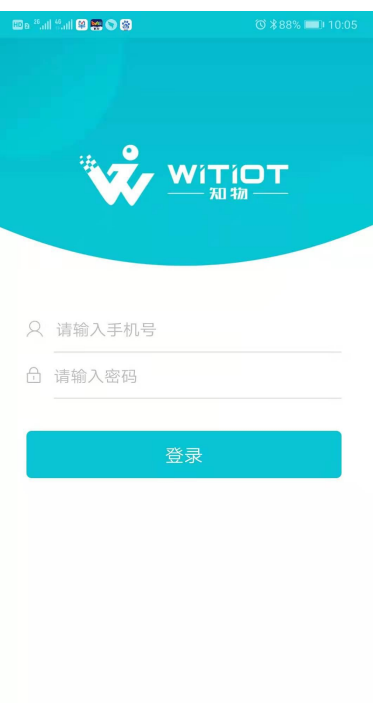

点击手机桌面"知物云",启动打开 APP。输入手机号和密码开启登录。第一次登录后会自 动保存登录状态,第二次打开会直接进入首页。

<span id="page-1-0"></span>2. 首页模块

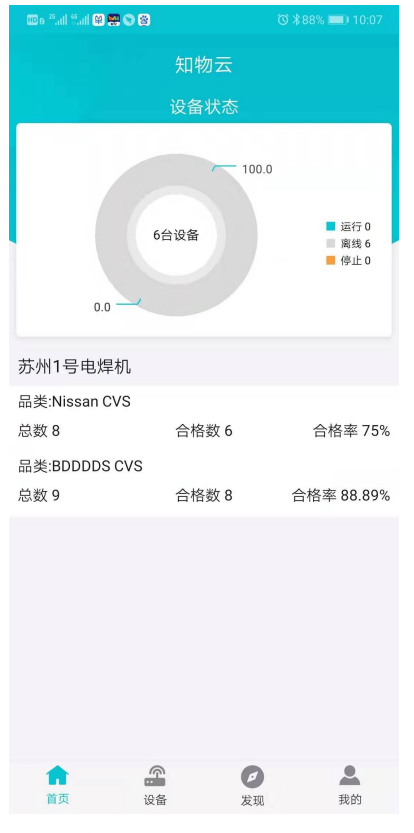

1)设备状态(汇总),统计该账号下所有设备的总数以及运行、离线、停止的分布

2)按照生产的品类进行汇总--计算合格率

3)点击饼图进入文件列表

## <span id="page-2-0"></span>3. 文件列表

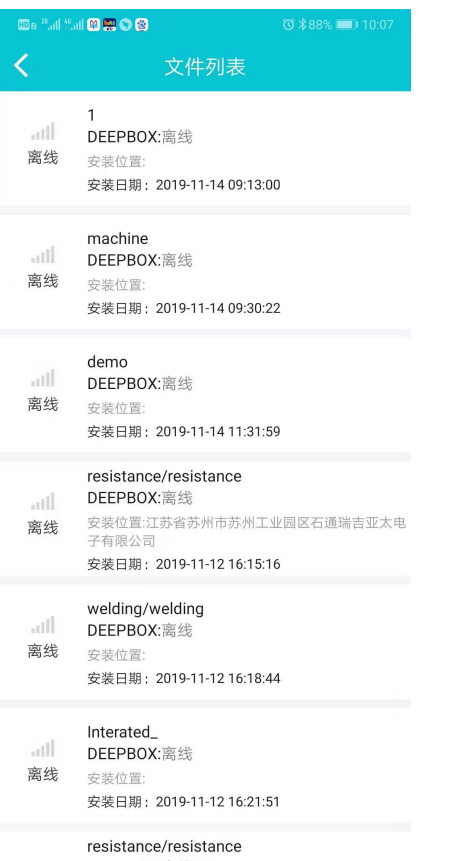

- 
- 1) 列表展示该账号下所有文件的列表
- 2) 左侧显示当前是否在采集数据,离线表示未采集,在线表示正在采集
- 3) 点击列表进入详情
- <span id="page-2-1"></span>4. 设备详情

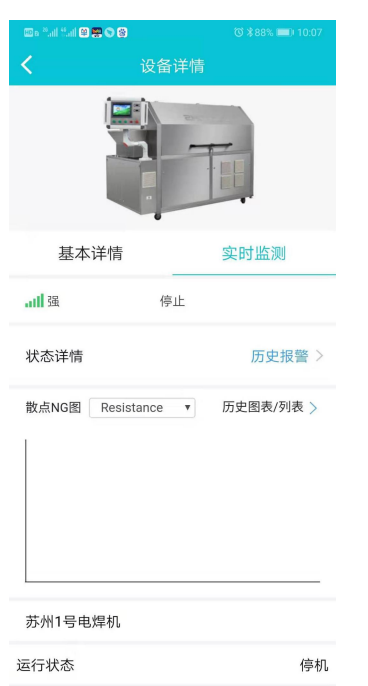

<span id="page-2-2"></span>1)设备详情分为实时监测、基本详情两部分

- <span id="page-3-0"></span>2)信号是采集云盒的实时型号强度
- <span id="page-3-1"></span>3)停止表示当前设备没有进行数据采集,当显示运行的时候表示正在采集数据
- <span id="page-3-2"></span>4)散点图展示当天所有生产的数据
- <span id="page-3-3"></span>5)底部显示累计运行时间、累计加载时间、今日总产量、今日良率
- <span id="page-3-4"></span>6)其中今日总产量和良率是根据采集数据是否有(NG)来显示的
- <span id="page-3-5"></span>7)基本详情展示设备的相关信息如下图所示

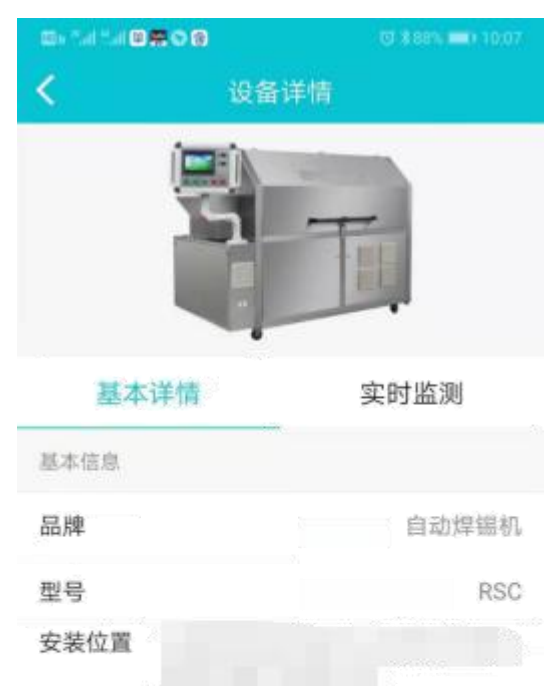

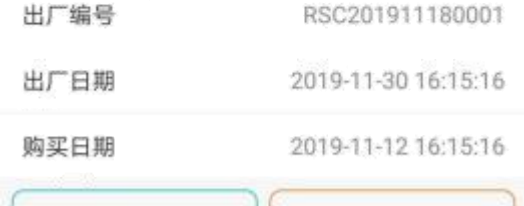

修改安装位置

<span id="page-3-6"></span>8)点击修改安装位置可以修改设备的位置信息

<span id="page-3-7"></span>9)点击查看云盒详情可以查看当前云盒的所有详细信息,如下图所示

查看云盒

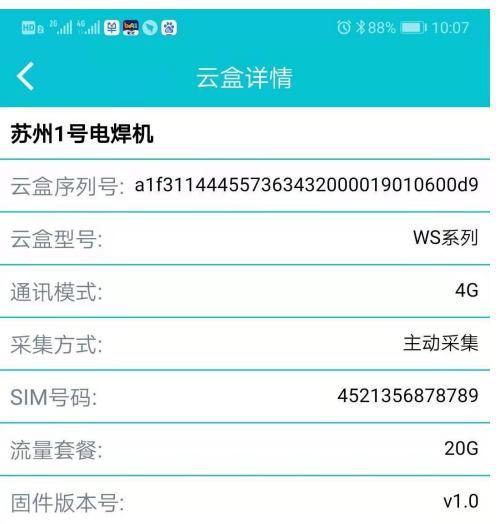

## <span id="page-4-0"></span>5. 设备模块

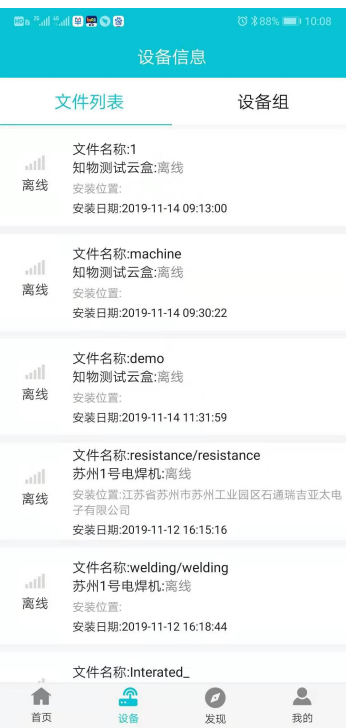

- <span id="page-5-0"></span>1)设备分为 文件列表和设备组模块
- <span id="page-5-1"></span>2)文件列表展示当前账号下所有的文件列表
- <span id="page-5-2"></span>3)设备组是在管理平台对设备/文件 进行的一个分组展示,如下图

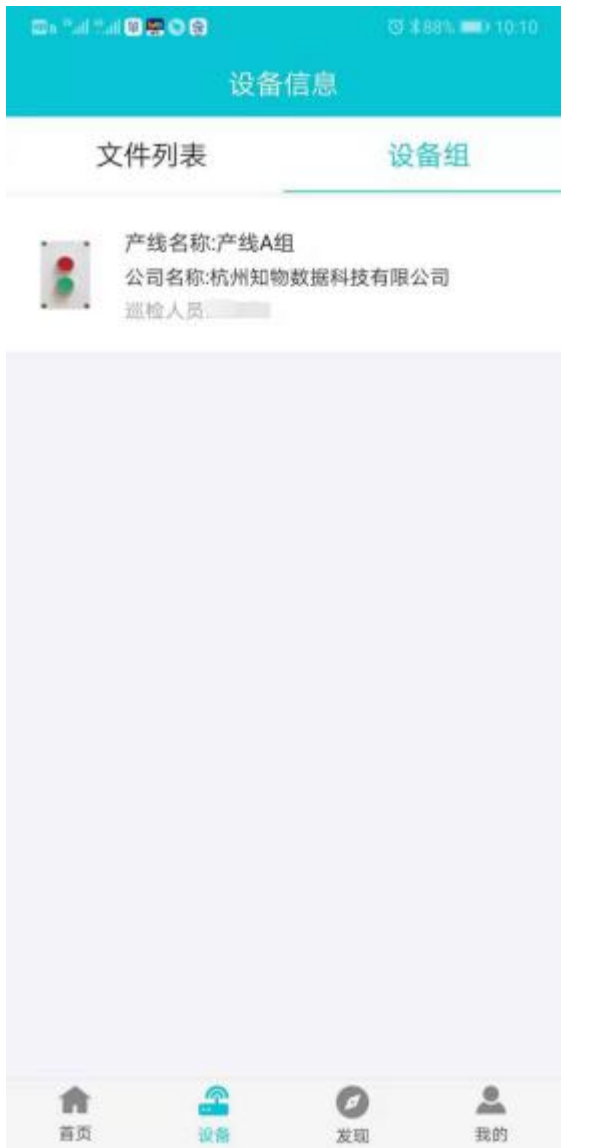

- <span id="page-5-3"></span>4)设备组展示在管理平台进行配置的,显示当前设备组的名称和巡检人员
- <span id="page-5-4"></span>5)点击进入设备组的基本详情和设备组包含的下属设备

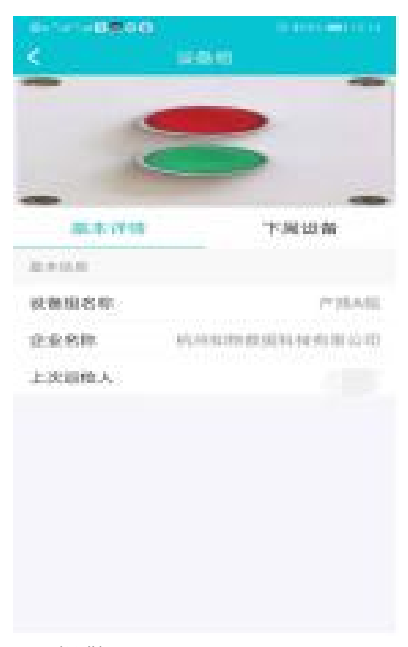

<span id="page-6-0"></span>6. 报警

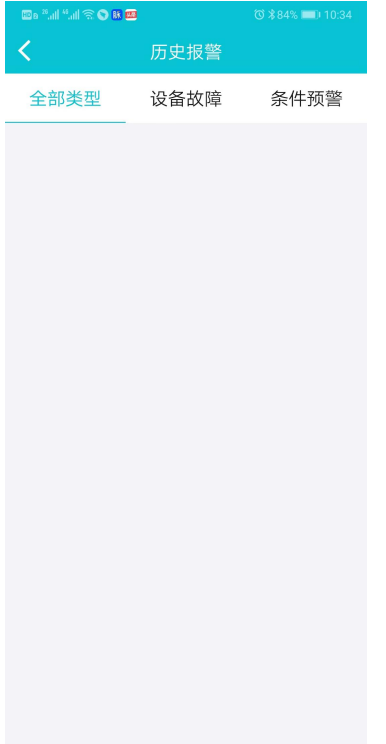

- 1)报警分文设备故障、条件预警
- 2)默认进入全部类型显示全部报警数据
- <span id="page-6-1"></span>7. 历史数据散点图

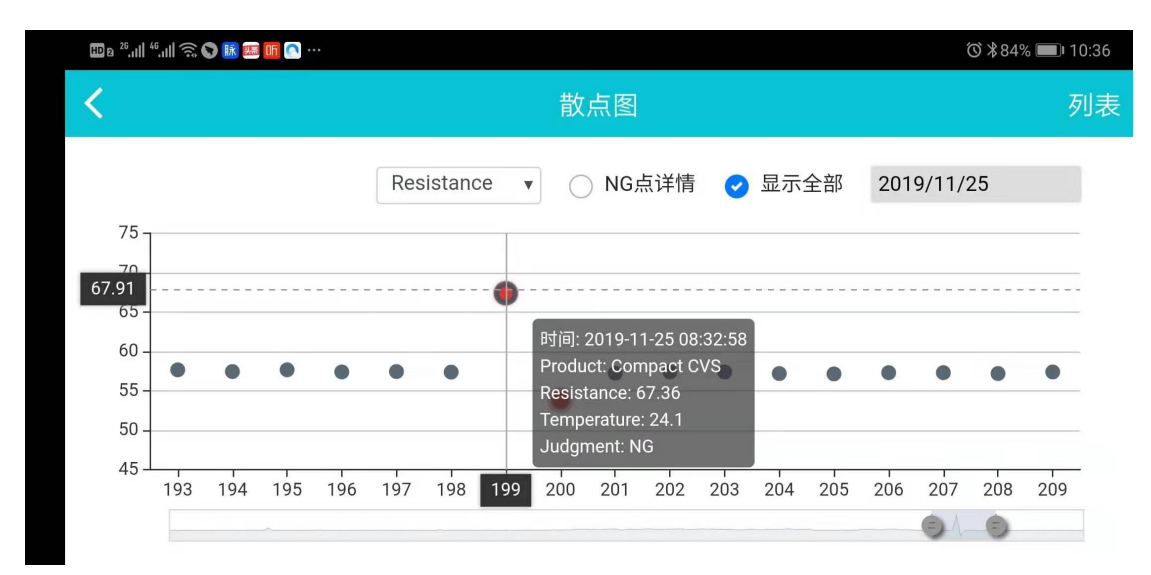

- 1)选择日期可以查询历史数据,按天展示。
- 2)默认打开显示 GN 数据点,勾选显示全部的时候 显示全部数据。
- 3)勾选 NG 点如图所示 弹出 NG 点的详细信息
- <span id="page-7-0"></span>8. 列表展示

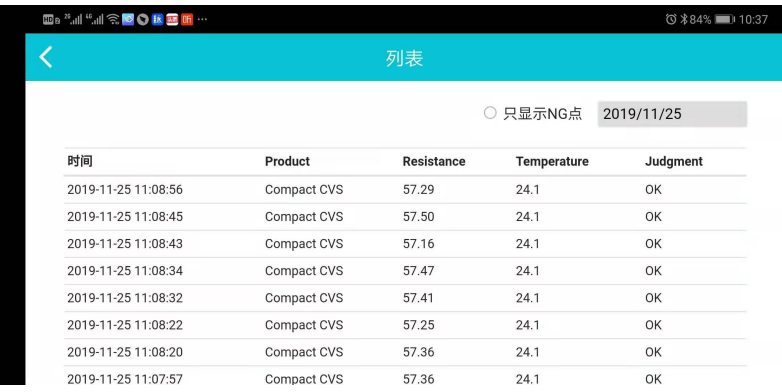

- 1)根据所选日期列表展示所有数据。
- <span id="page-7-1"></span>9. 发现模块
- 1)列表展示管理平台添加的文章列表
- 2)点击进入详细信息,查看文章的详细信息
- <span id="page-7-2"></span>10. 我的模块

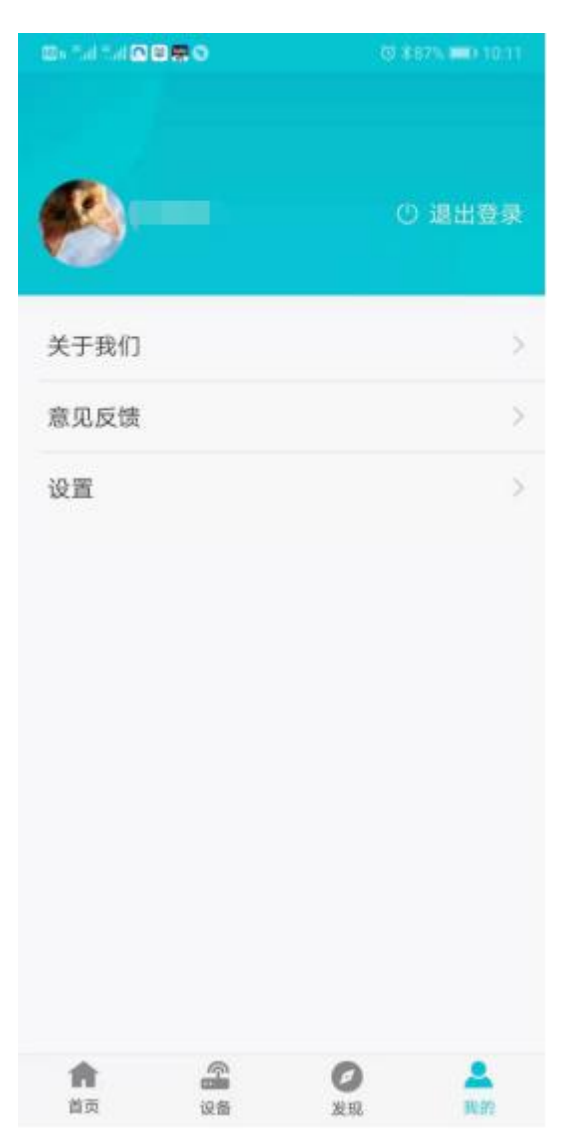

<span id="page-8-0"></span>1)显示用户名称

<span id="page-8-1"></span>2)点击退出登录 可以退出 app 到登录页面

<span id="page-8-2"></span>3)关于我们显示知物的相关信息如下图

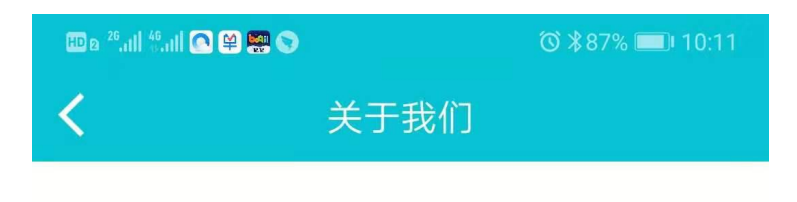

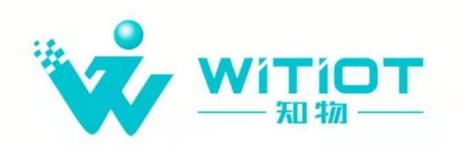

杭州知物数据科技有限公司, 成立于2016年 7月13日,公司以"智能感知,智能学习,智能控 制,智能终端"的创新模式,提供基于数据驱动的 一站式智能制造服务平台,实现"智造生态"。

公司分别在杭州、成都和长沙成立研发中心. 地址:杭州市余杭区文一西路1288号海创科技中心 3幢9层908-910室

电话: 0571-88650013 传真: 0571-87962825 邮箱: witiot@126.com 网址:www.witiot.com.cn

<span id="page-9-0"></span>4)点击意见反馈可以根据意见类型进行反馈

<span id="page-9-1"></span>5)点击设置进入设置页面

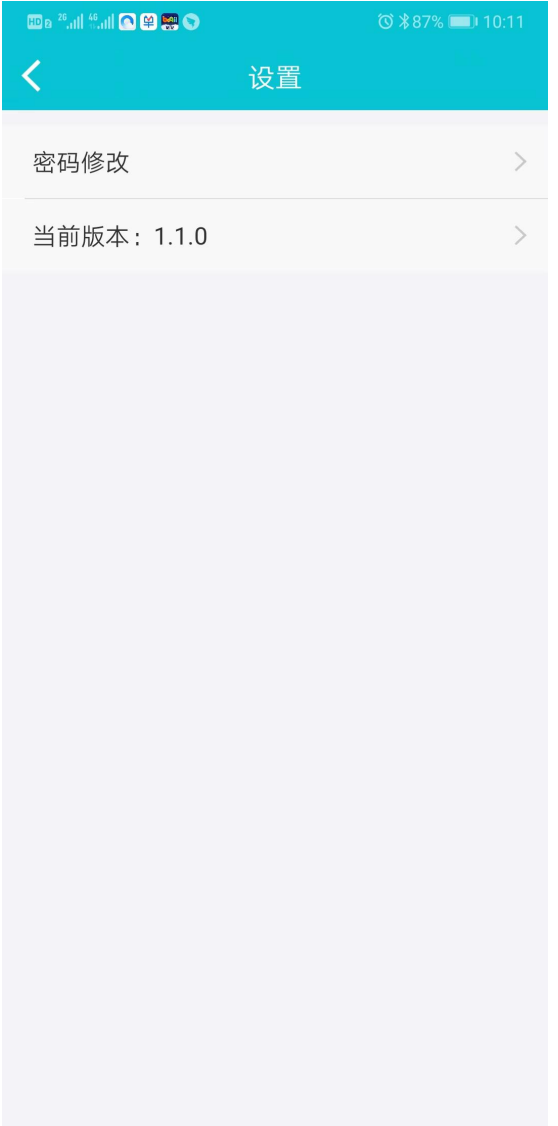

<span id="page-10-0"></span>6)点击密码修改 可以修改自己的密码

<span id="page-10-1"></span>7)点击版本可以检测是否有新版本